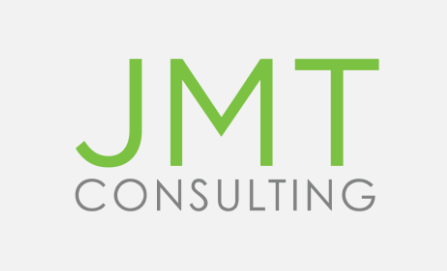

# Advanced Financial Reporting in MIP

June 9, 2021 Hosted by Steve Roese, Senior Project Consultant

### Housekeeping Notes

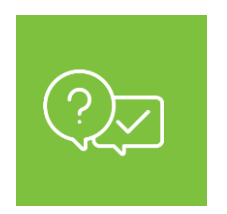

Have a question? Please submit your questions in the questions box on your control panel, and we will answer them at the end of the training session.

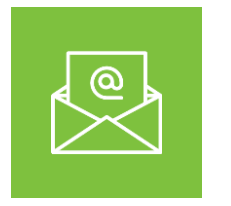

Today's recording and slides will be emailed to you following the webinar and will be available for viewing for 90 days.

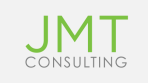

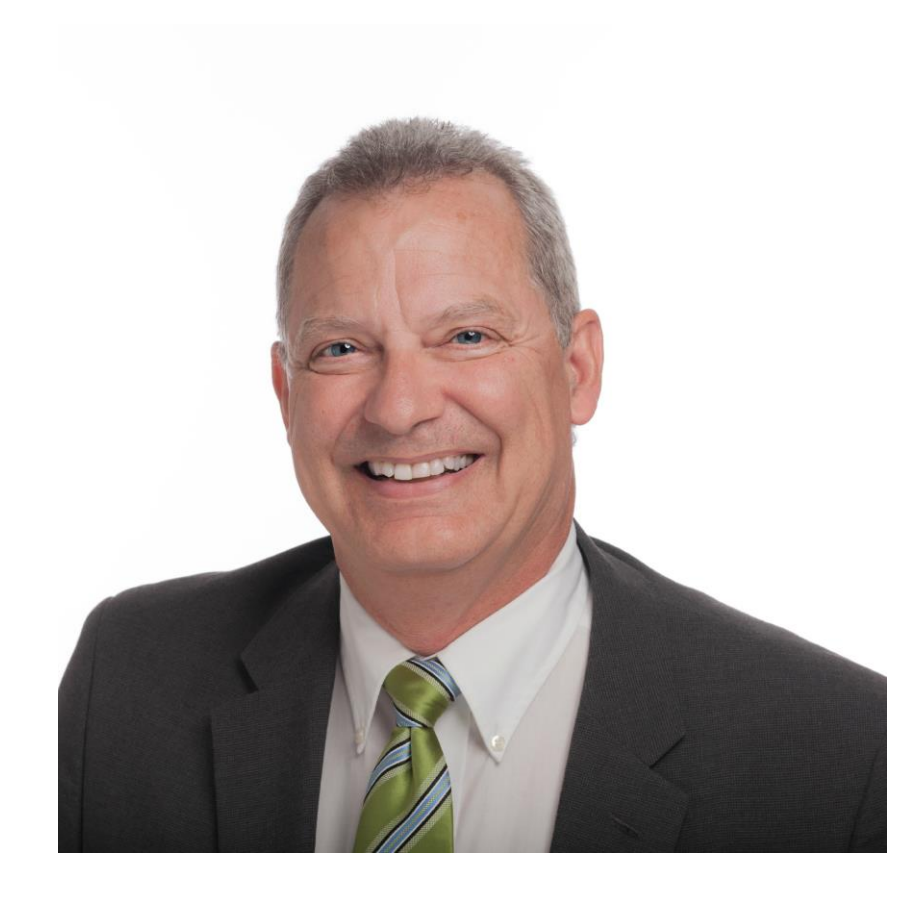

#### Steve Roese

#### SENIOR PROJECT CONSULTANT

- Over 30 years of experience in working with non profits
- Certified Consultant for MIP and Microix modules
- User of MIP and Microix for over 10 years
- Certified Management Accountant

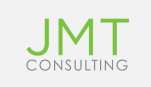

### Session Objectives

- Learn differences between report name and formats
- Creating Custom Columns in select reports
- Developing Report Groups and using in reports
- Using Segment Substitution in formats and reports
- Using Forecast tool in Revenue & Expense by Period Report
- Review Reports with Examples of Above Items

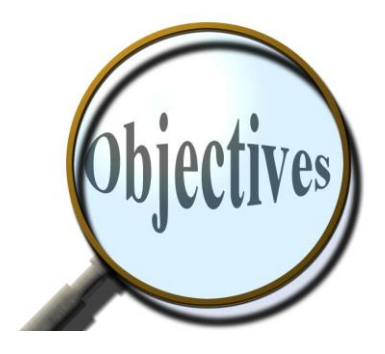

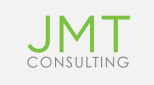

#### Financial Statement Report Name & Statement Formats

- There are several different types of financial reports
	- Statement of Revenue & Expense
	- Statement of Revenue & Expense by Period
	- Combined Statement Revenue & Expense (Segment Columns)
	- Statement of Activities
	- Balance Sheet & Statement of Financial Position (3 Reports)
	- Cash Flow Statement (Two Report Types)
- There Are Two Parts to Every Financial Report
	- Financial Statement Report Name which are the columns of the report
	- Financial Statement Formats which are the rows of the report

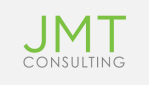

#### Custom Columns-Formulas or Dates-Available in Revenue & Exp. Stmt. and by Period

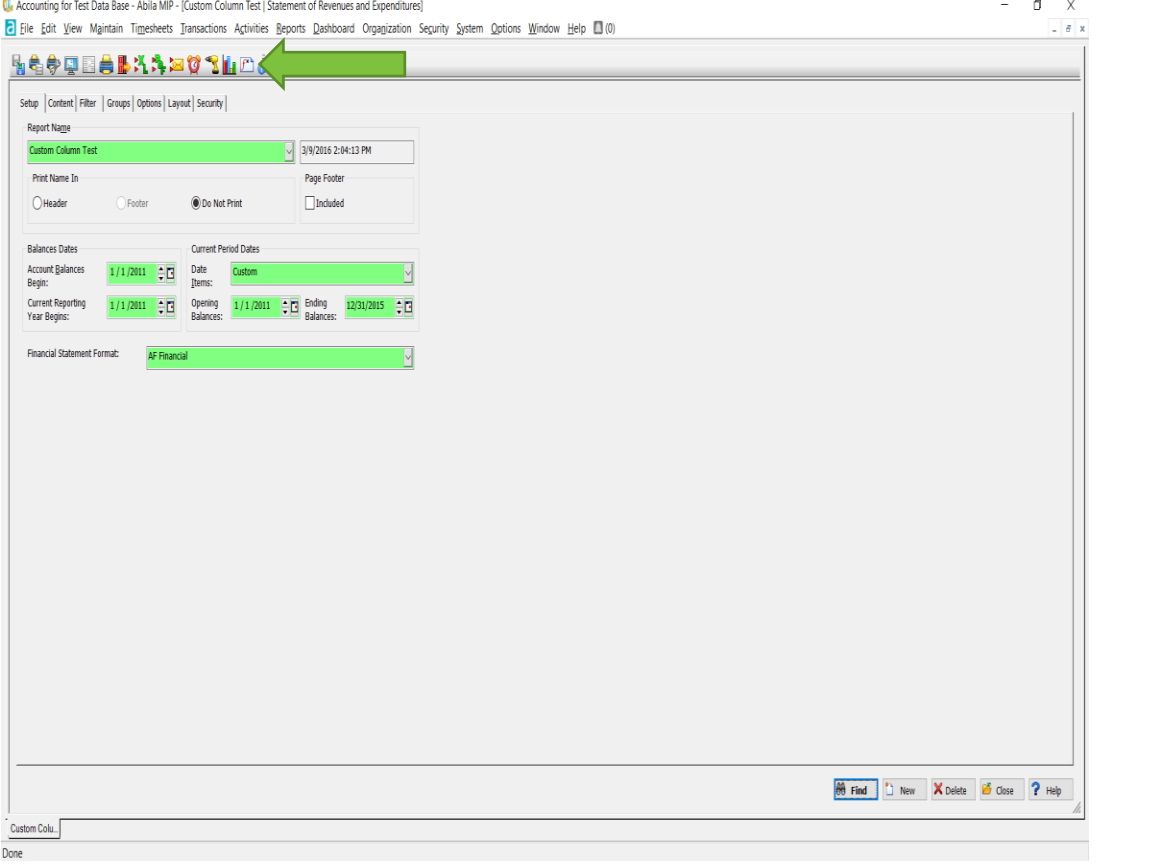

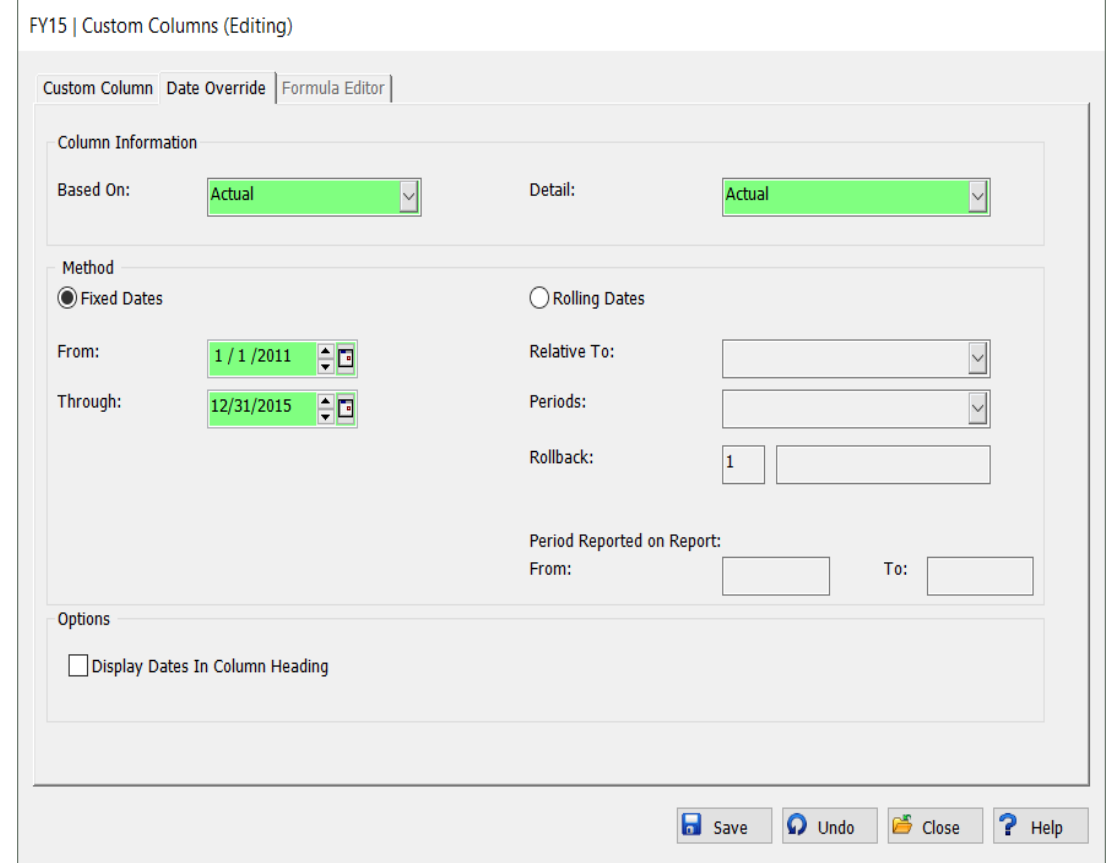

## Report Groups

- Go to Assign Report Groups either under Reports or Report Manager
- Segment- Select the Segment you want to group
- Group Set Name Assign a name to the group
	- Group Code
	- Group Title-15 characters
- Go to Financial Stmt. and select segment group on content page
- Go to Group tab and select the SET name created above

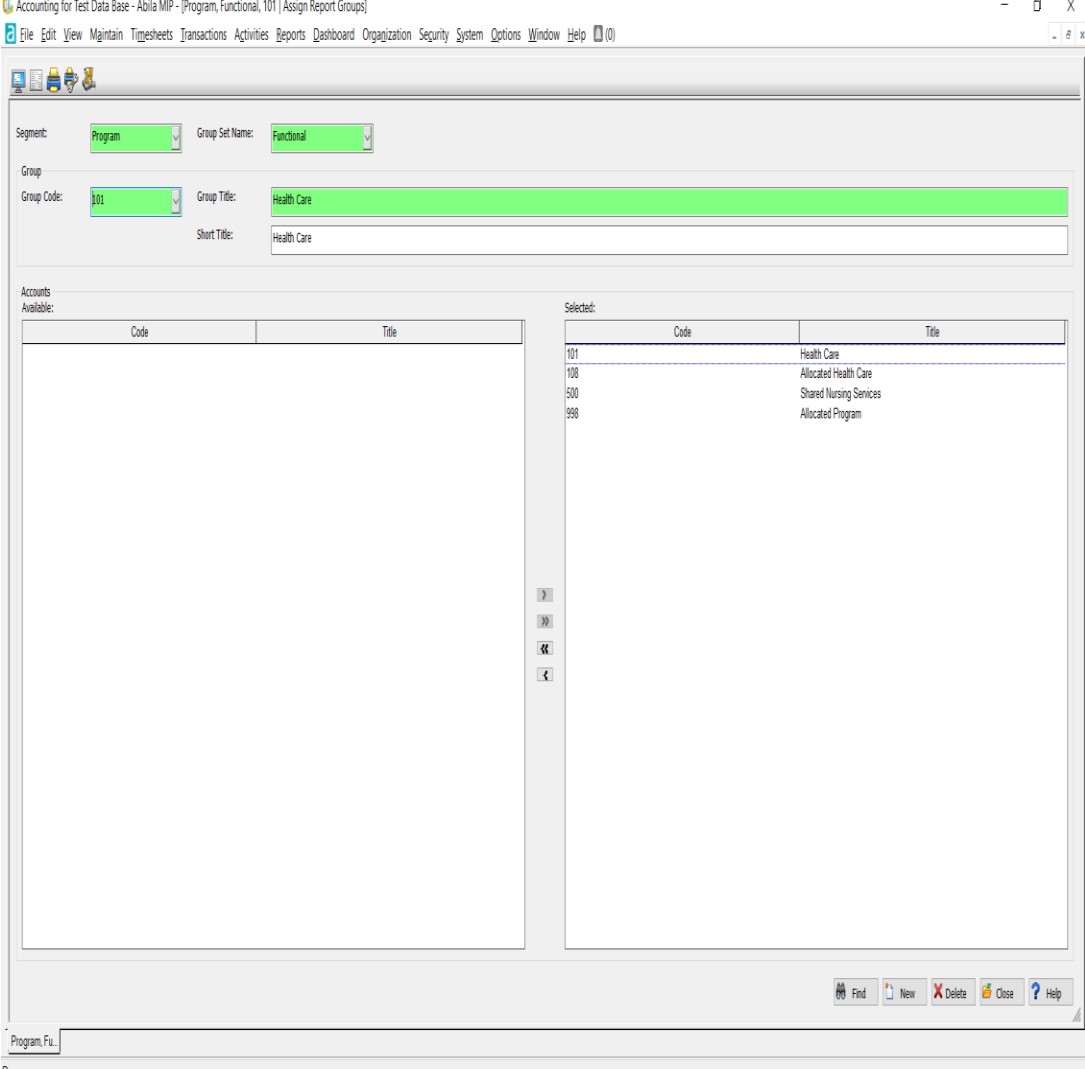

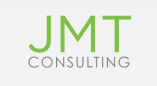

#### Segment Substitution on Statement Format & Options Tab of Financial Report

- First step is to go to Statement Format and choose format name
- Proceed to the tab assign accounts
- Choose the radio button of segment rather than GL Account
- Check the print detail box
- Save the format

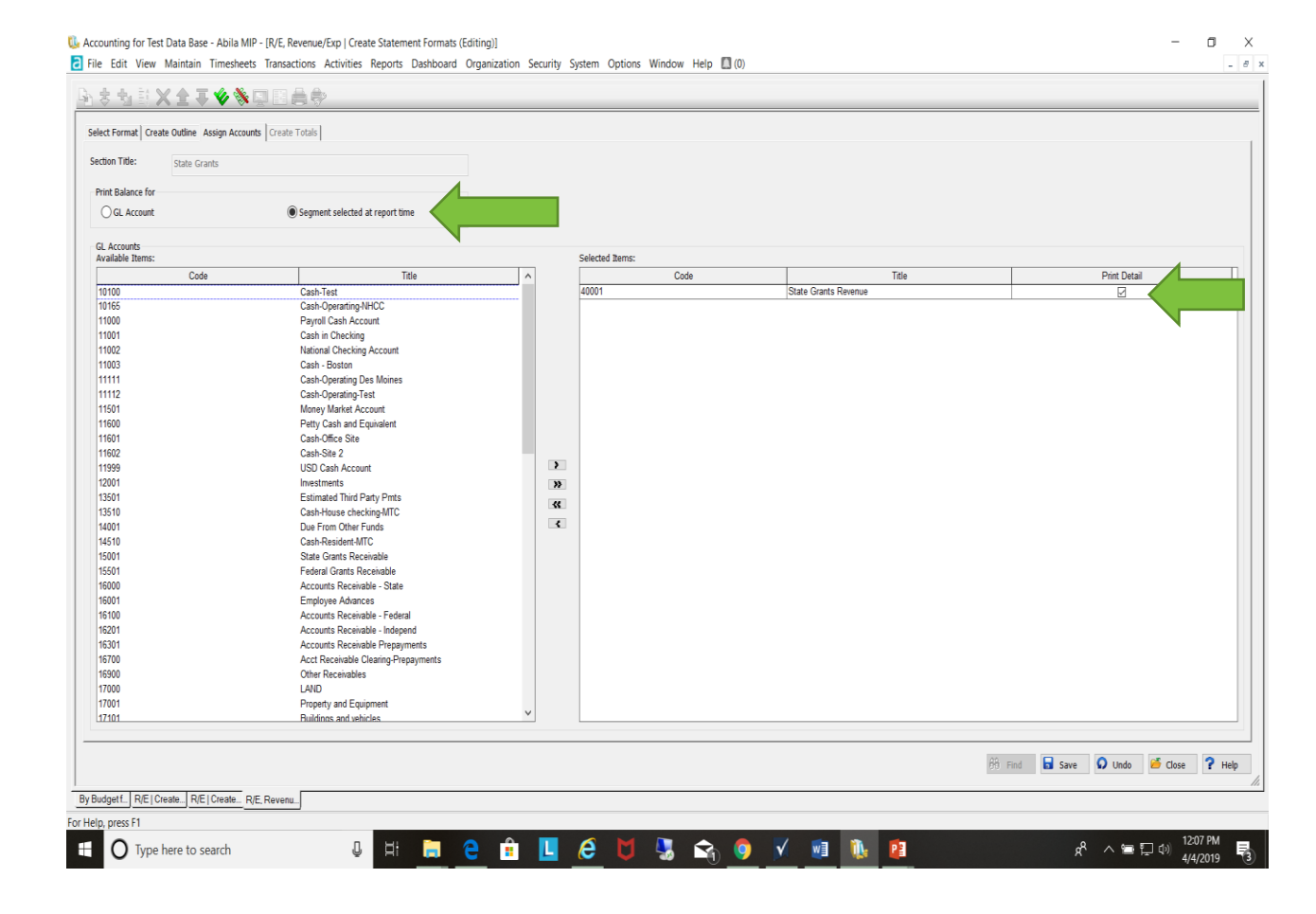

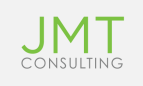

#### Segment Substitution on Financial Report-Content Page

#### Enter GL account on Financial Statement Section title column

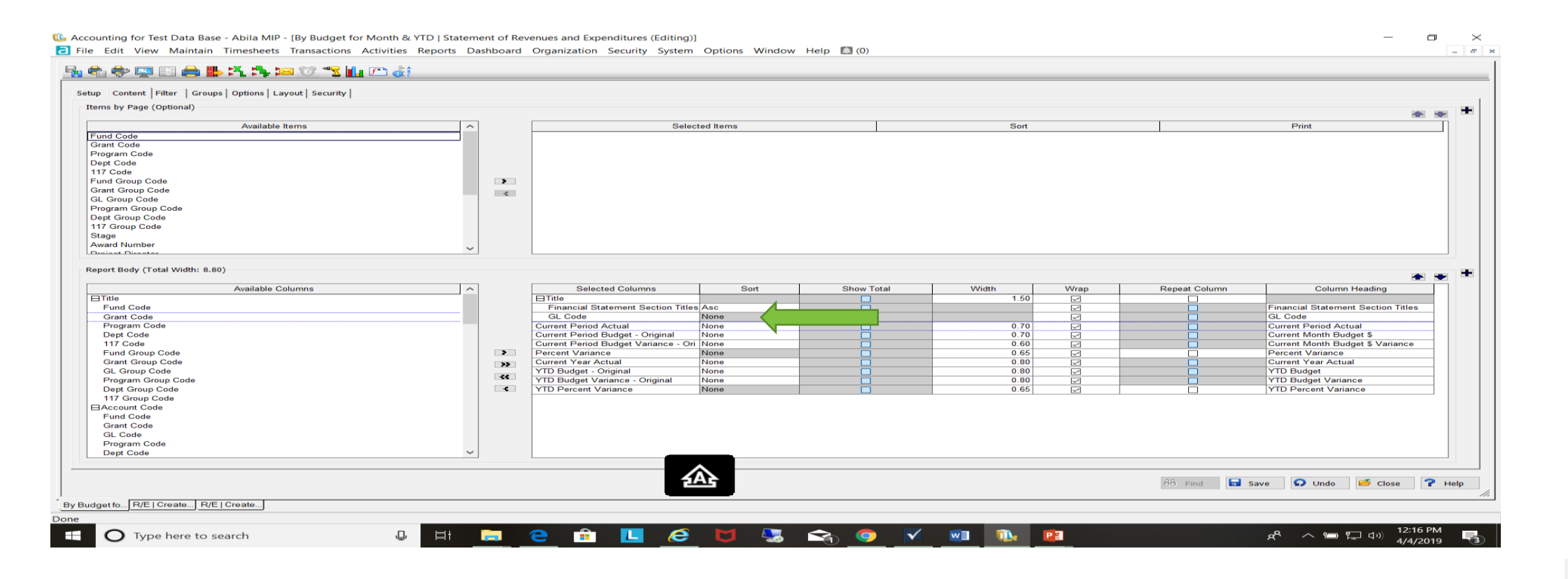

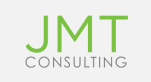

#### Segment Substitution on Financial Report-Options Page

#### Enter segment to substitute for GL code in drop down box

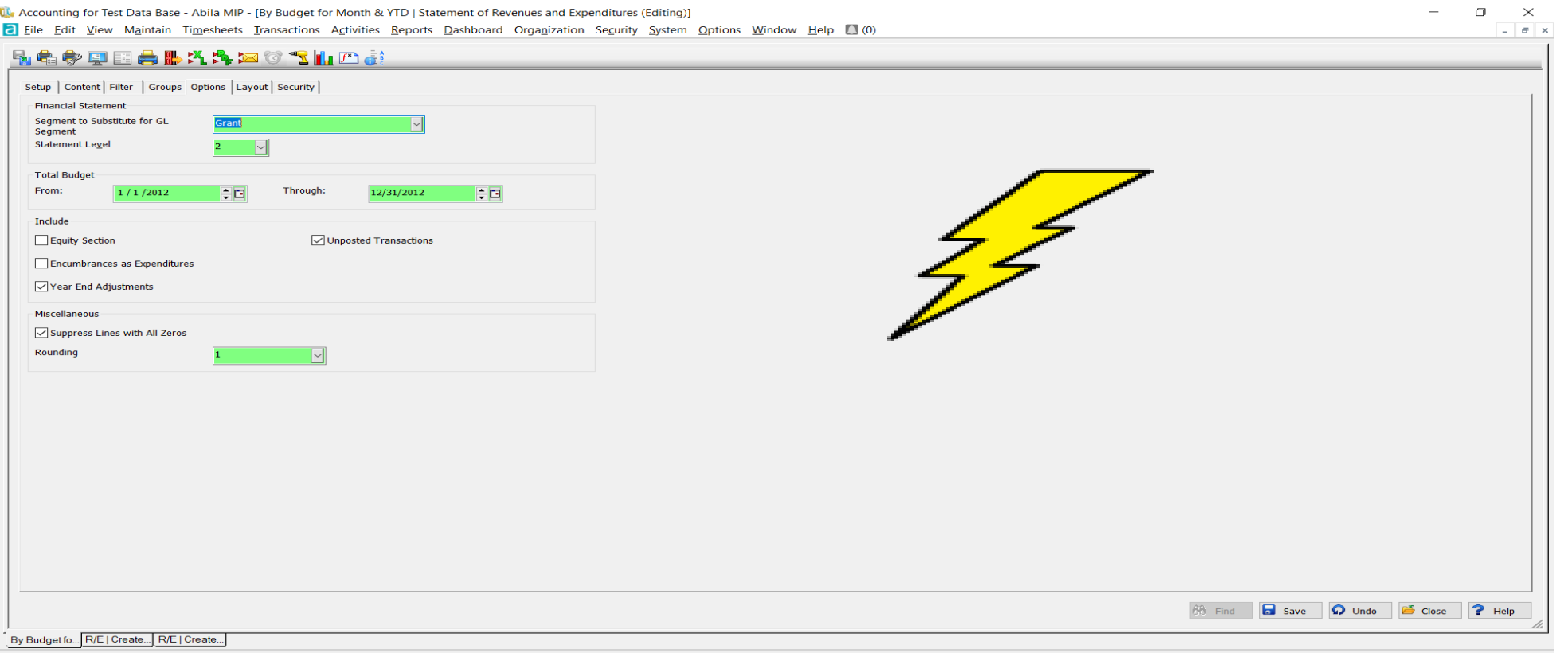

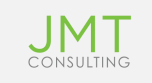

### Revenue & Expense by Period with Forecast option

- Go to the financial reports and select revenue and expense by period
- Select the dates that you want to see actual and projections for. This is usually an annual period
- Select the budget version and begin date for specific budget version
- Multiplier can be use for inflation factor

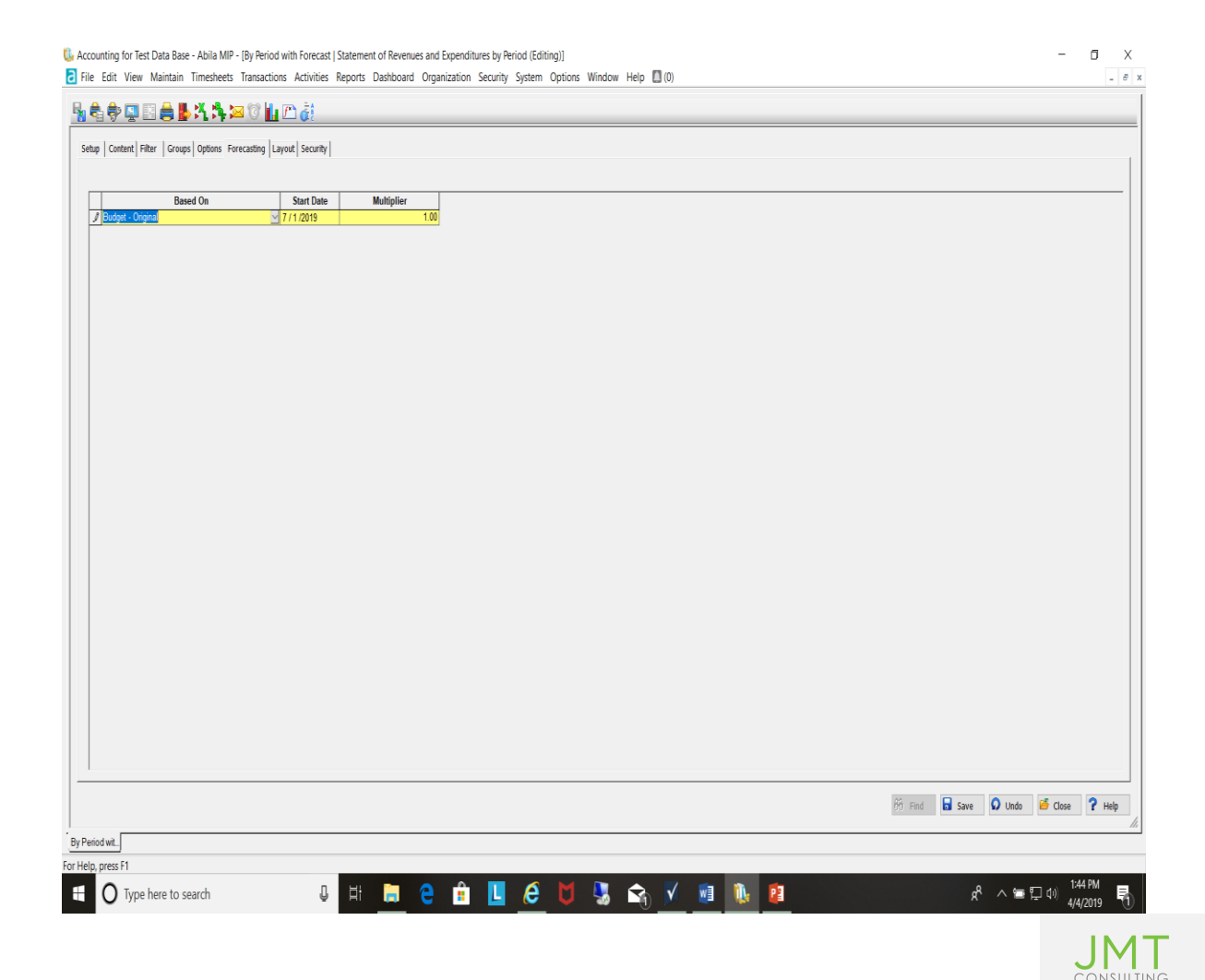

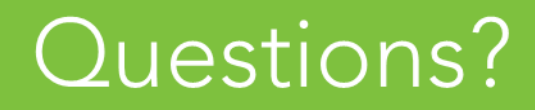

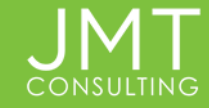

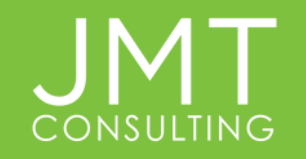

### Refer a fellow nonprofit and get rewarded.

JMTCONSULTING.COM/REFERRAL

FOR SENDING US A REFERRAL:

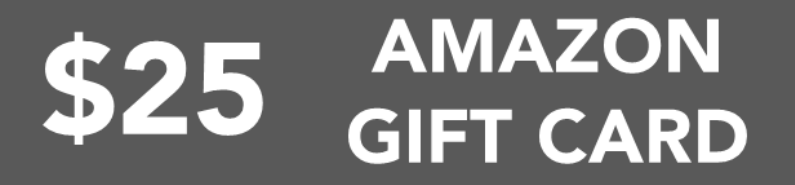

IF YOUR REFERRAL BECOMES A CLIENT:

**CASH OR<br>DONATION** \$500

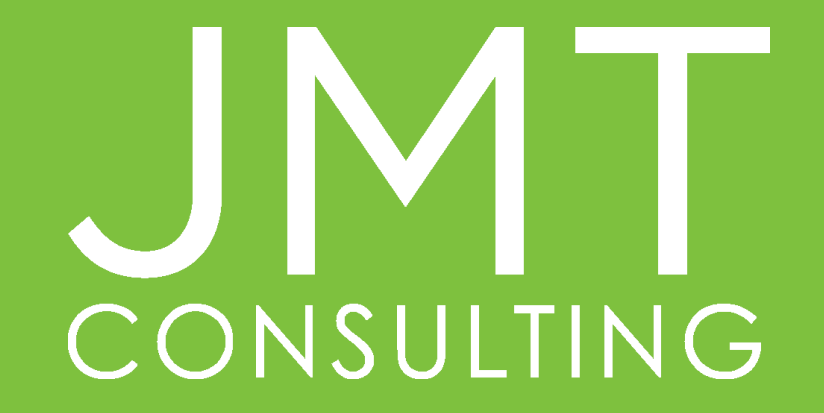